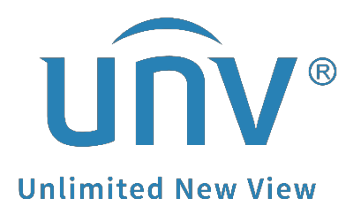

# **How to Set Up Gmail on a Uniview Product?**

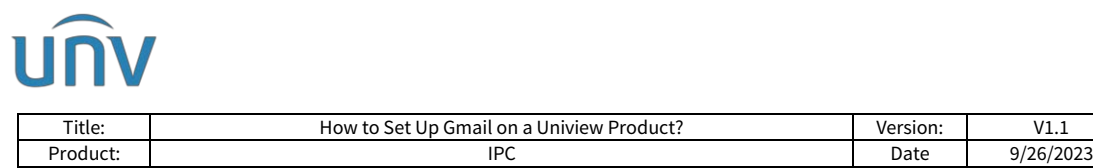

# **How to Set Up Gmail on a Uniview Product?**

## **Description**

*Note: This method is applicable to most scenarios. If the method cannot solve your problem, it is recommended to consult our Tech Support Team.* [https://global.uniview.com/Support/Service\\_Hotline/](https://global.uniview.com/Support/Service_Hotline/)

# **Operating Steps**

**Step 1** Set up on Gmail.

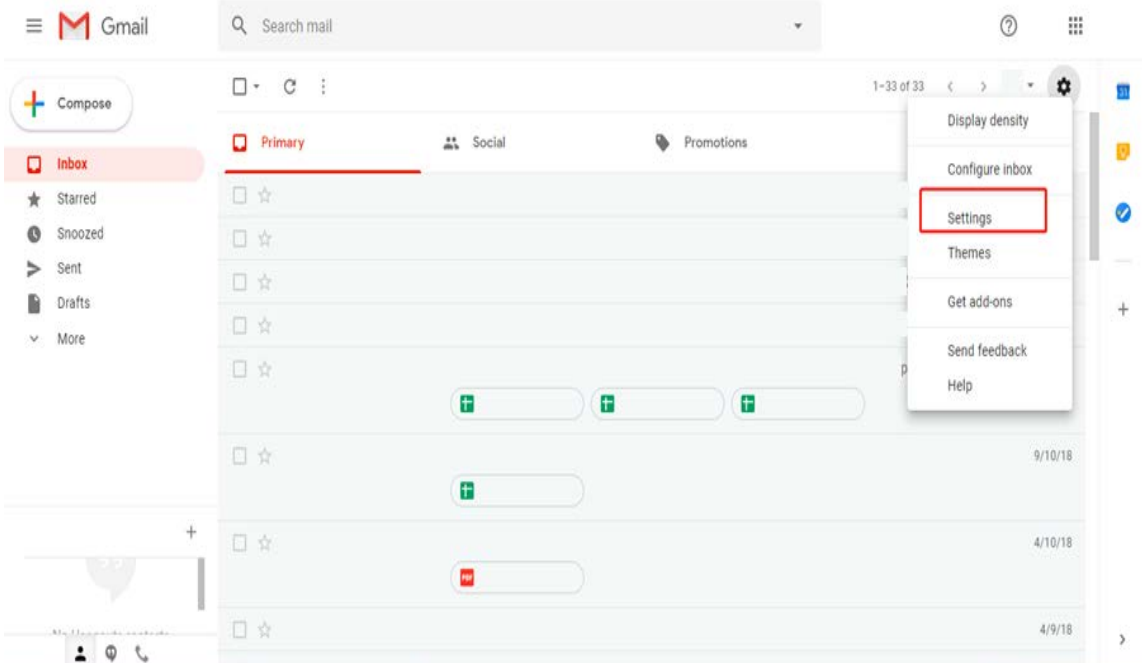

**Step 1.1** Log into your Gmail account and go to **Settings**.

#### **Step 1.2** Enable **IMAP** under **Forwarding and POP/IMAP**.

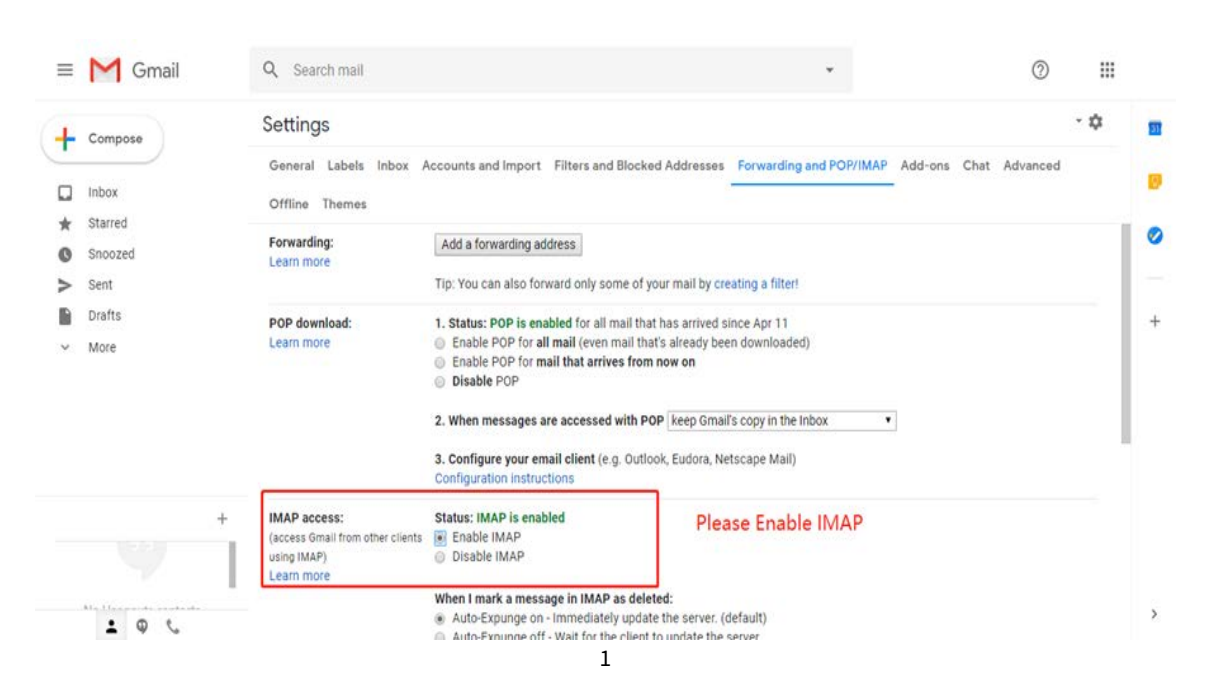

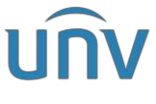

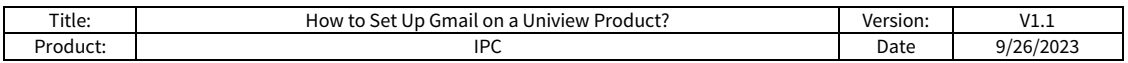

## **Step 1.3** Save Changes.

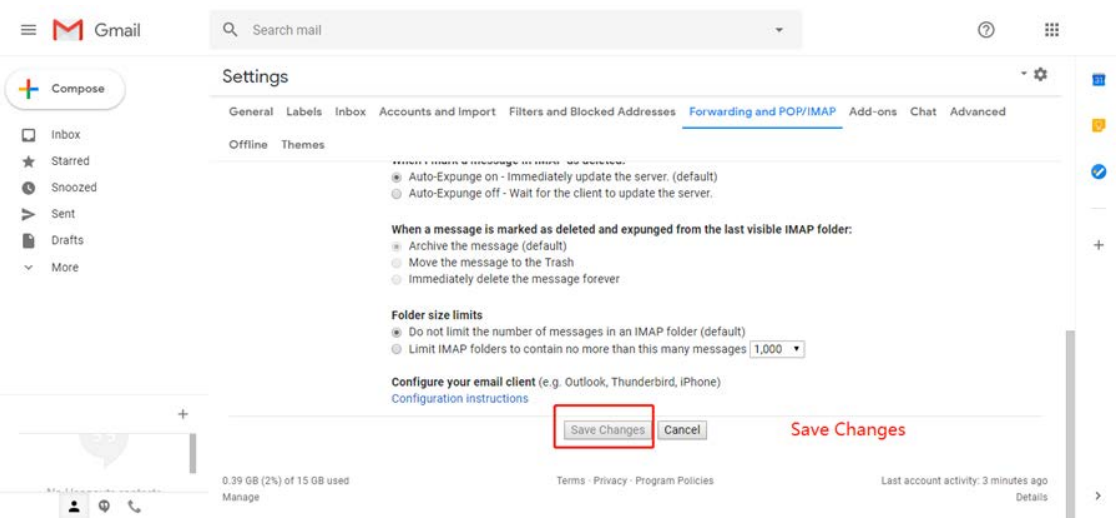

## **Step 1.4** Log into your Google Account and go to **Security**.

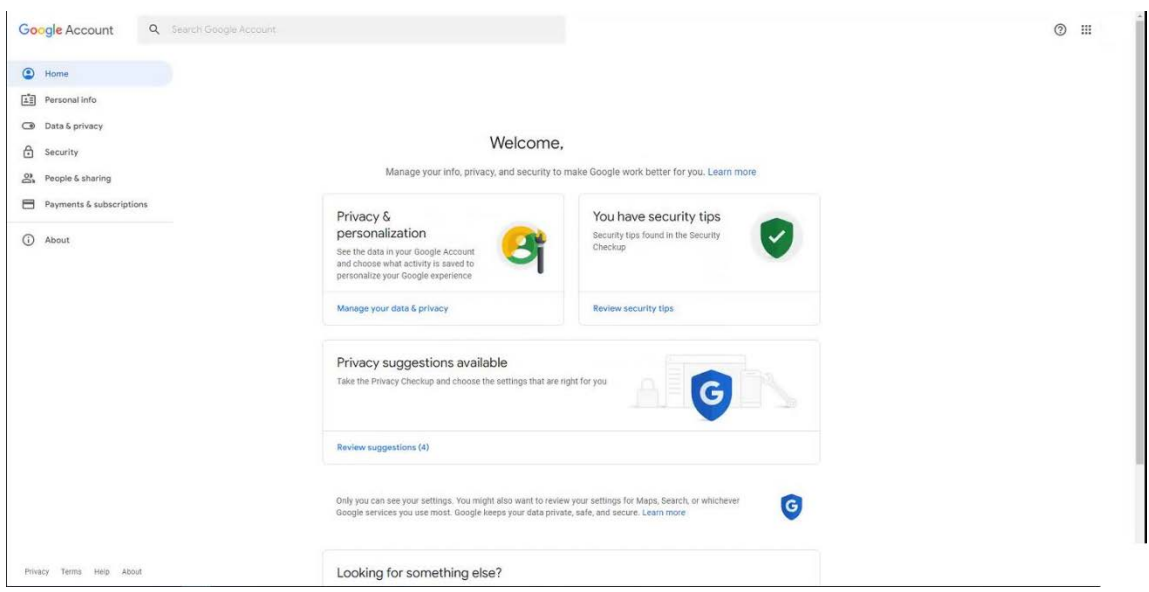

## **Step 1.5** Enable the **2-Step Verification**.

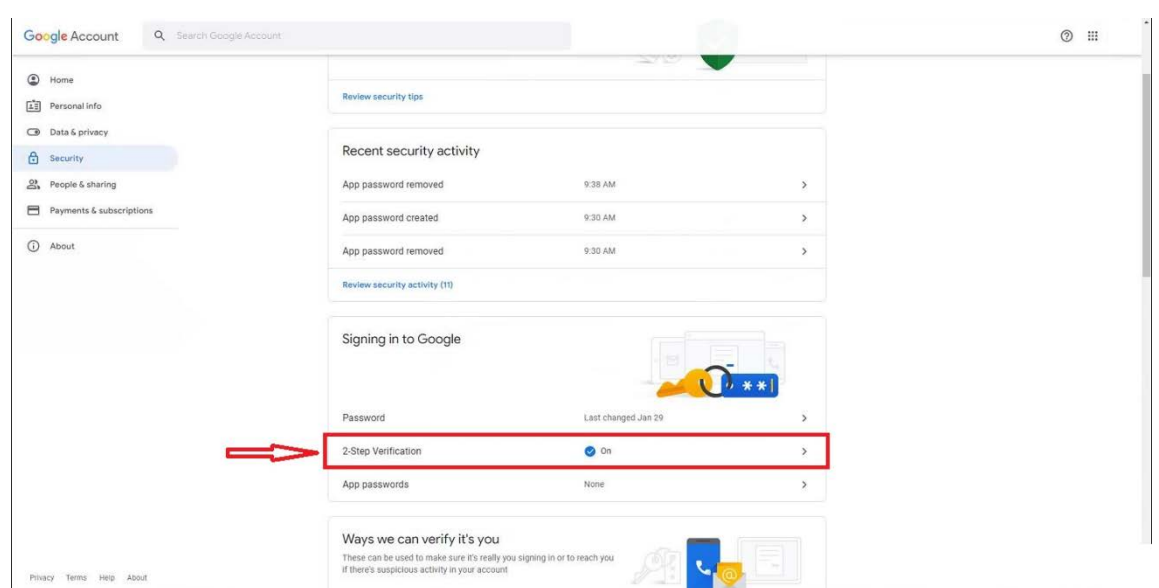

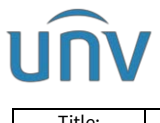

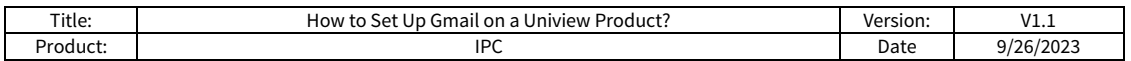

**Step 1.6** Go to **App Passwords** under **2-Step Verification**.

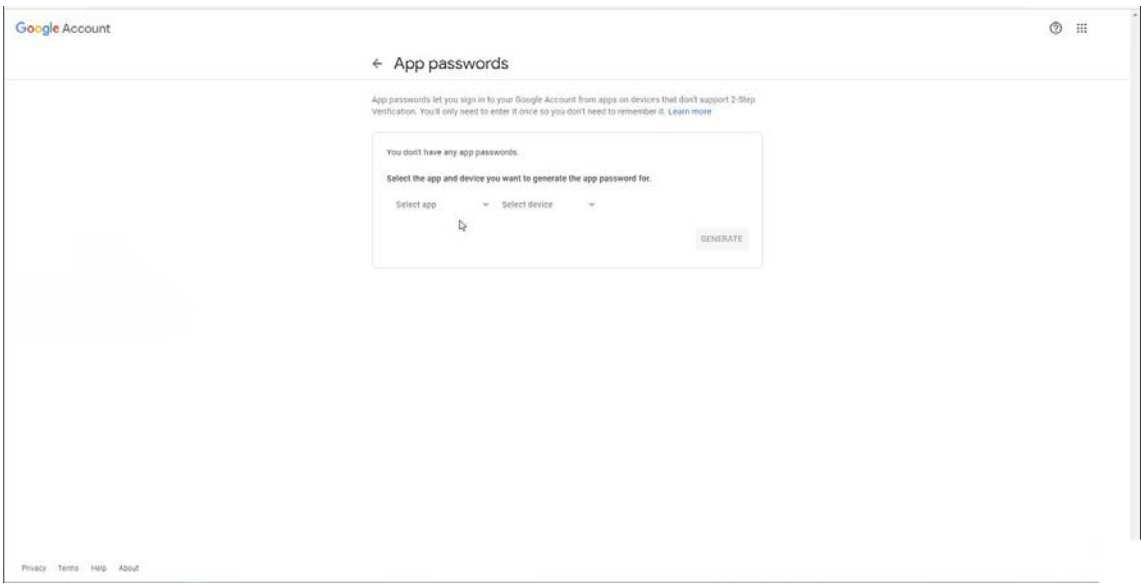

#### **Step 1.7** Choose **Other** and type a custom name under **Select app**.

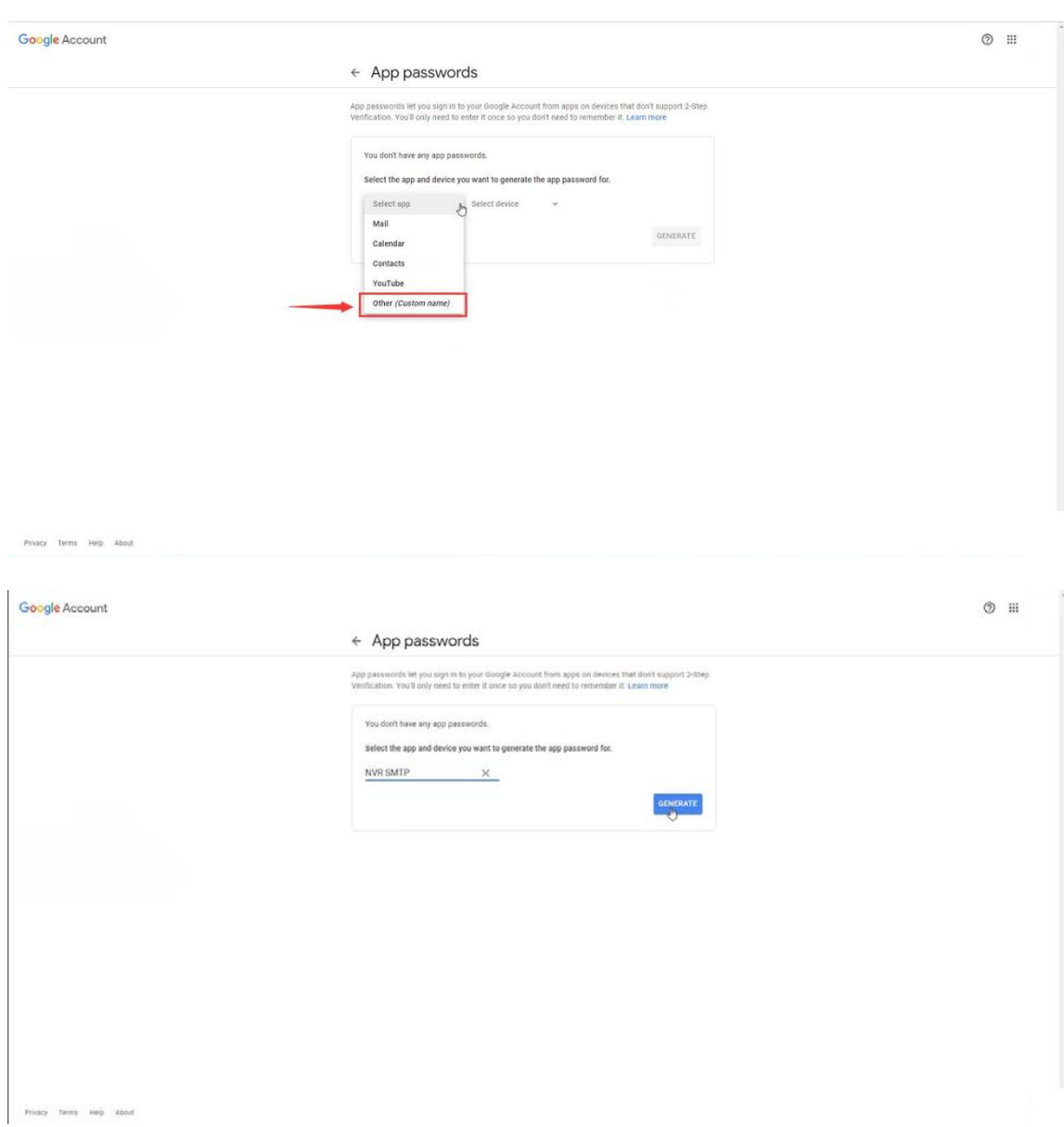

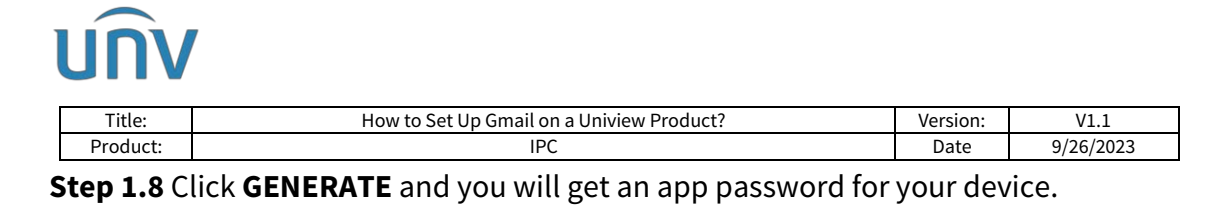

 $\leftarrow$  App passwords rds let you sign in to your Google Account from apps on devices that don't su<br>You'll only need to enter it once so you don't need to remember it. Learn mor Generated app password Your app password for your device VD: How to use it Go to the settings for your Google Account in<br>the application or device you are trying to set<br>up. Replace your password with the 16-<br>character password shown above. @gn Just like your normal password, this app ........... password grants complete access to your<br>Google Account. You won't need to remem<br>it, so don't write it down or share it with anyone. DONE

**Step 2** Set up the Email Function on your Uniview product.

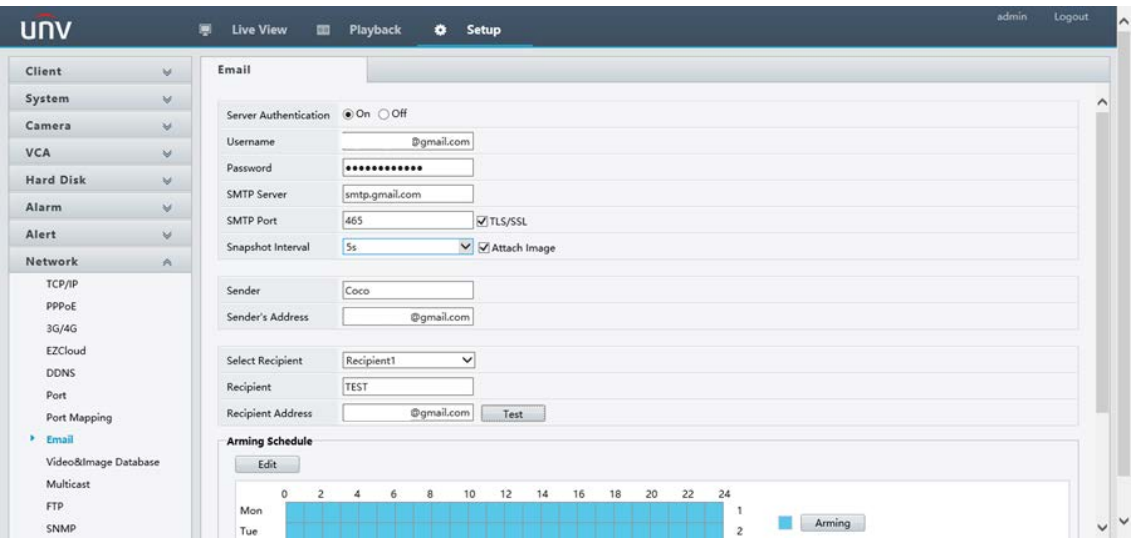

Set up the Email function under **Setup>Network>Email**.

- **Server Authentication:** If this parameter is turned on, the device will request for authentication of the sender's e-mail before sending the e-mail. (some operations such as changing the settings of e-mail or logging in in different cities would block the request)
- **User name:** The true e-mail address of the sender.
- **Password:** Paste the password that you get from Step 8, which is NOT your Gmail's password.
- **SMTP Server:** For Gmail, it should be smtp.gmail.com
- **SMTP Port:** 465.
- **TLS/SSL:** The security protocol. It is advisable to turn it on.
- **Snapshot Interval:** The interval of snapshot that shows what happened.
- **Sender:** The sender's name that appears on the receiver's e-mail. It is not necessary to put your real name and can be edited to whatever you want.

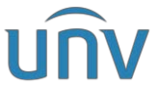

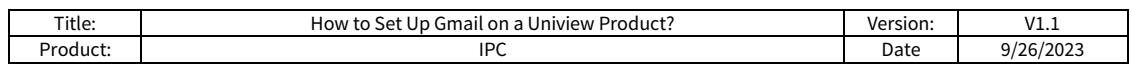

- **Sender's Address:** The sender's e-mail address that appears on the receiver's e-mail.
- **Recipient:** Receiver's name, can be edited to whatever you want.
- **Recipient Address1:** The true address of the receiver's e-mail.

Please check your Gmail-inbox to see if you can receive the test email.

#### **Step 3** Click **Test**.

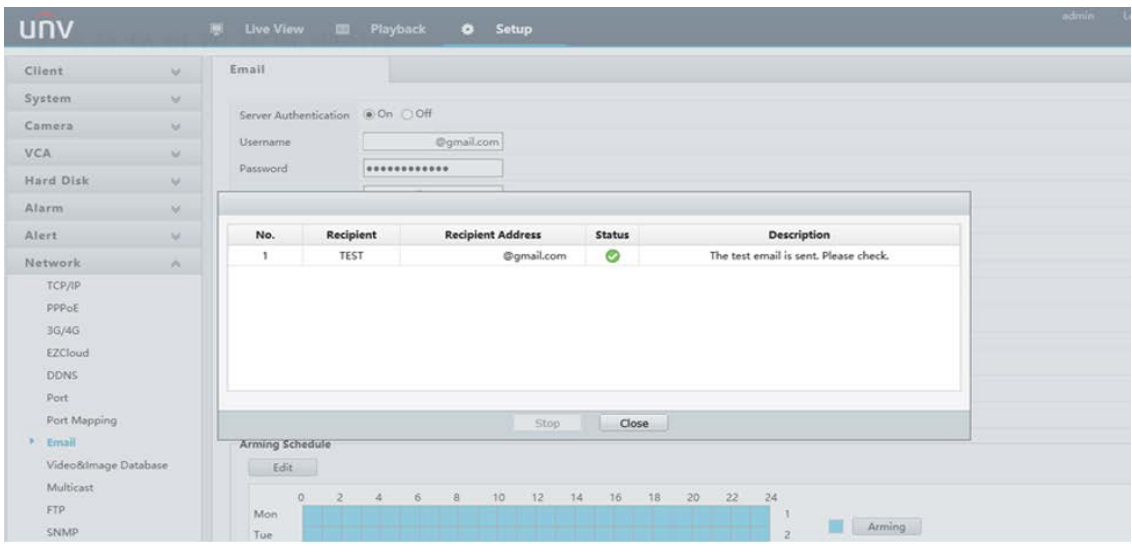